**Lab Guide**

**Install and Configure DHCP Server Role**

## **Install and Configure DHCP Server Role**

- 1. Start from Server Manager, then click on "Add roles and features"
- 2. Choose "DHCP Server", then click Next, add the required features and complete the wizard to the Install to finish.

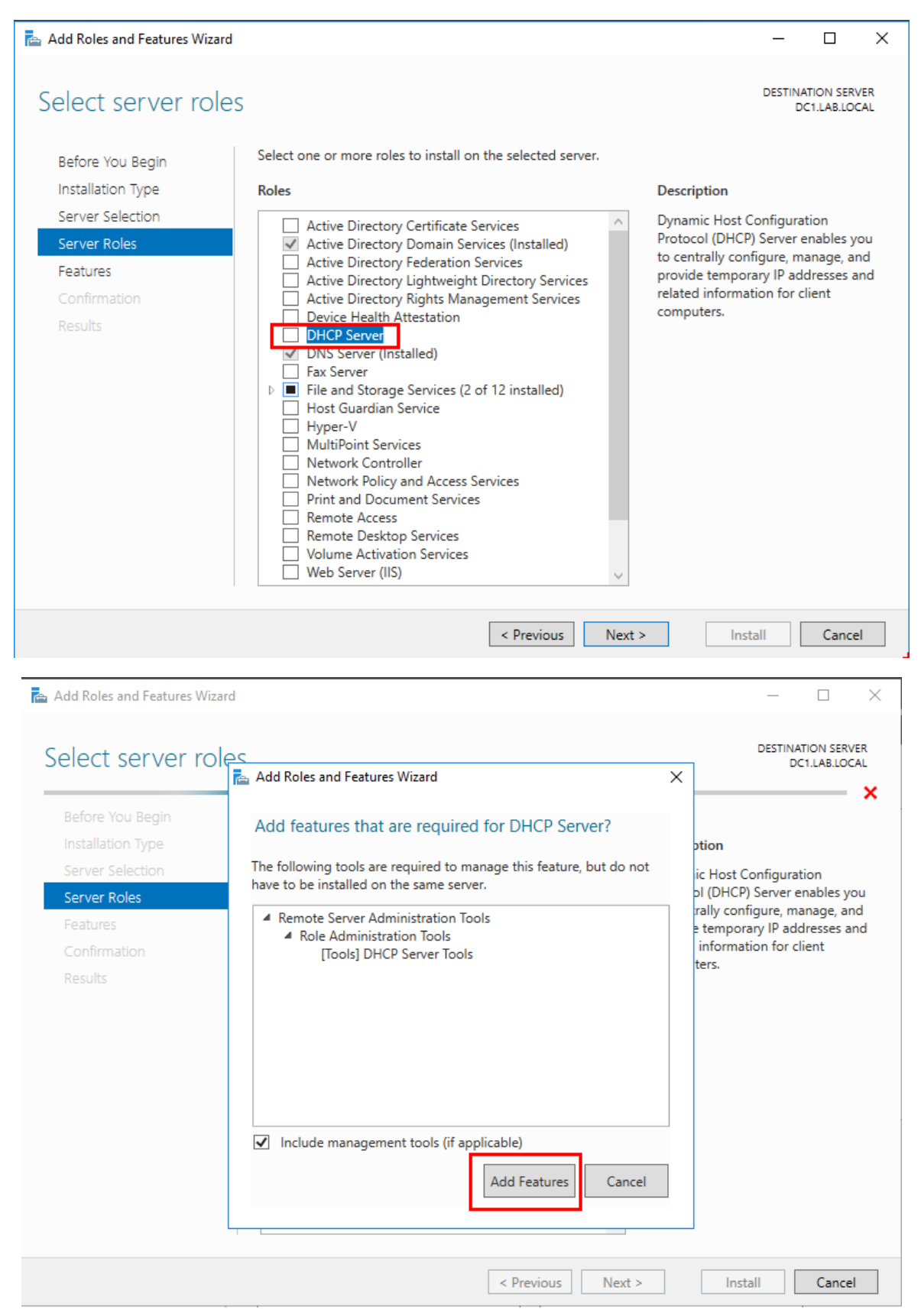

3. Click Complete DHCP Configuration

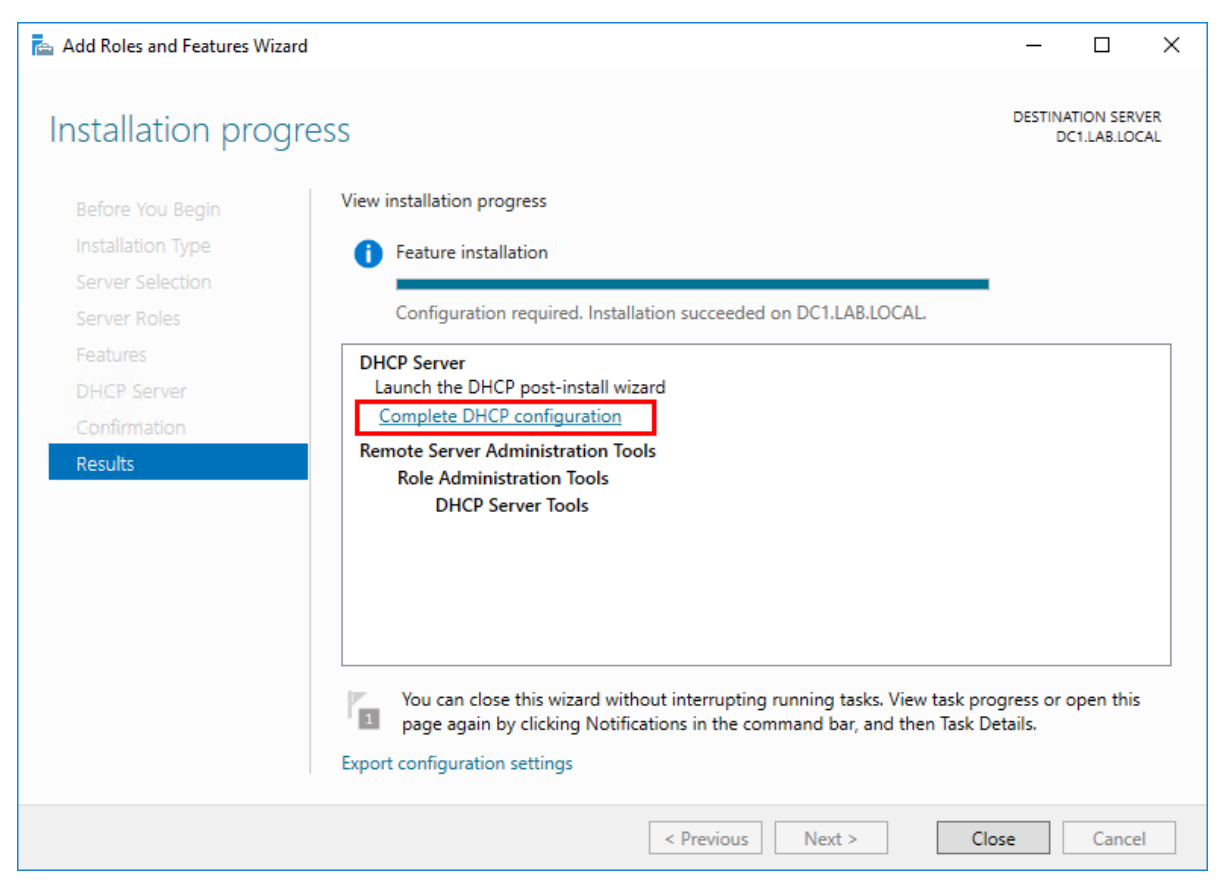

4. In the authorization window, click Next

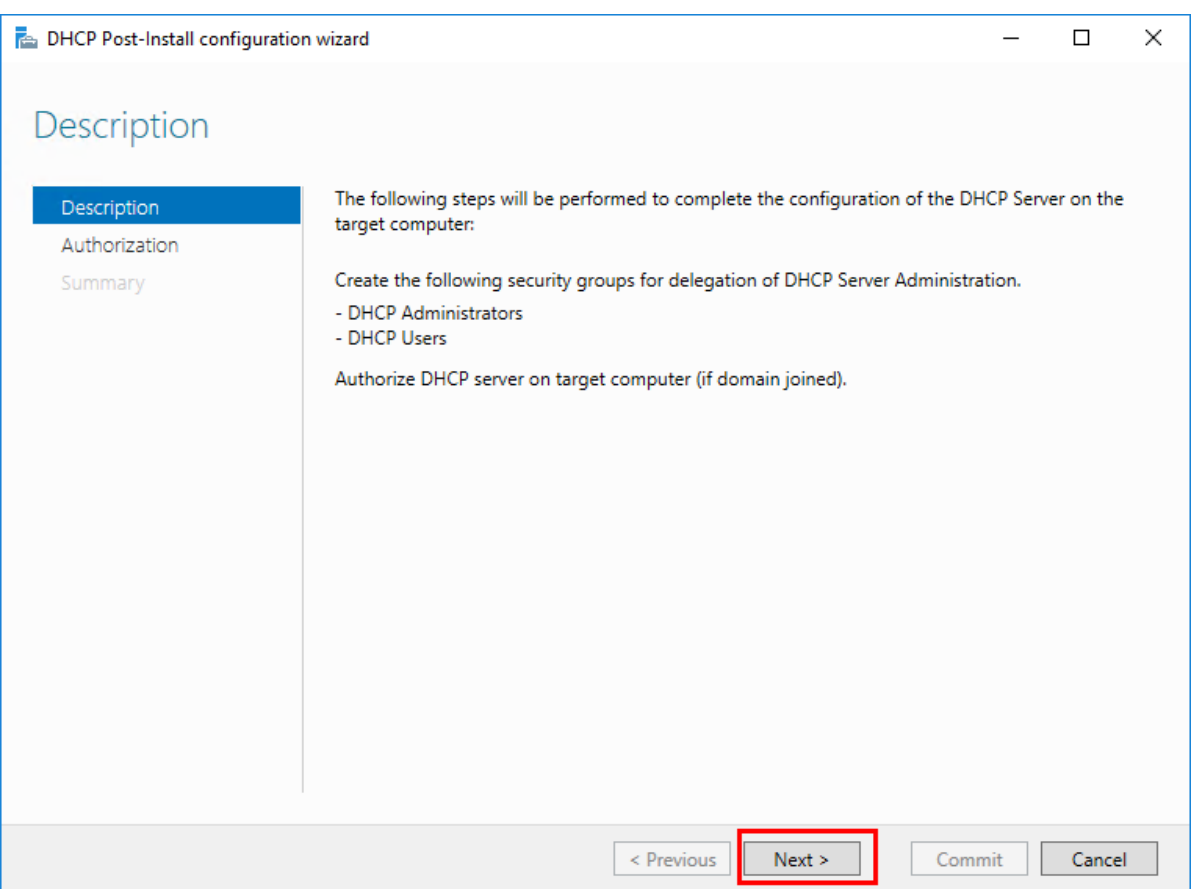

5. In the authorization wizard, make sure the right user account is selected (must be member of "Enterprise Admins" group in Active Directory, and click "Commit", Then click "Close" to close the wizard.

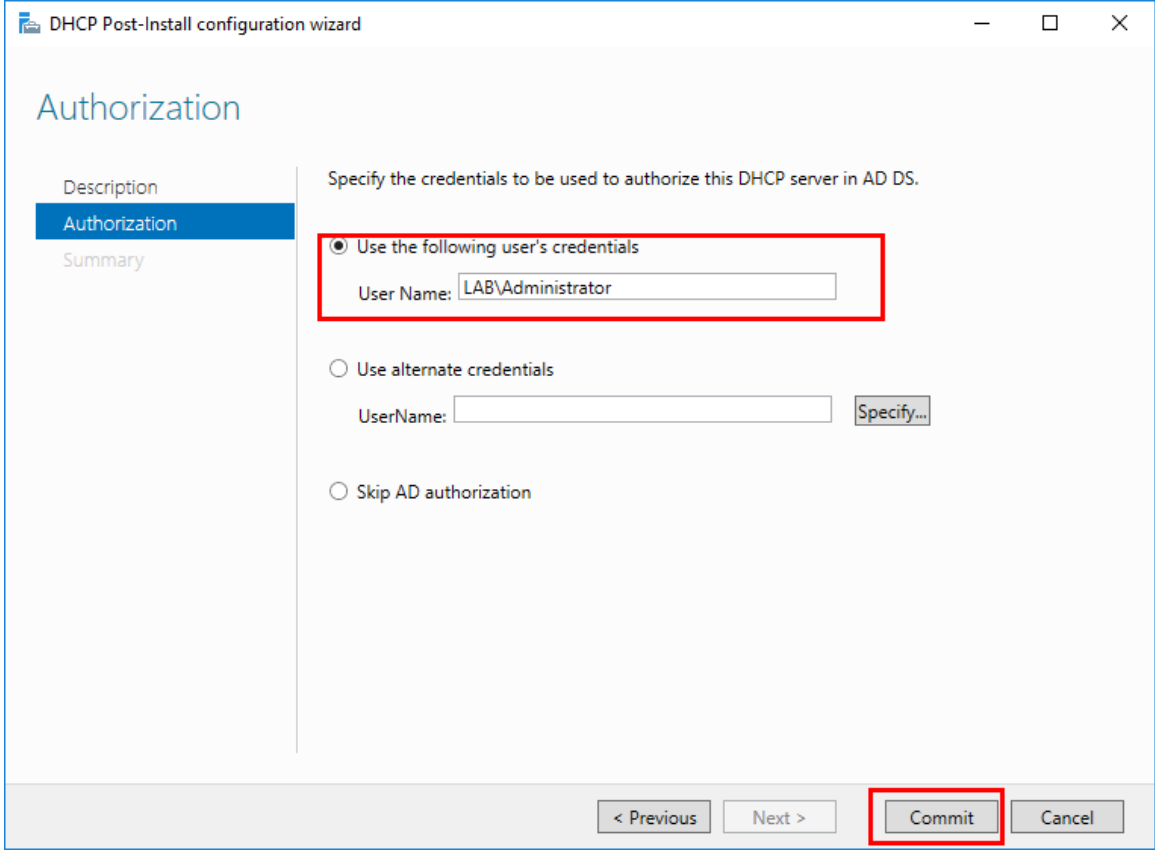

Now the DHCP is ready to add a scope.

6. From Server Manager, open DHCP console, expand IPv4 and r-click, select "New Scope"

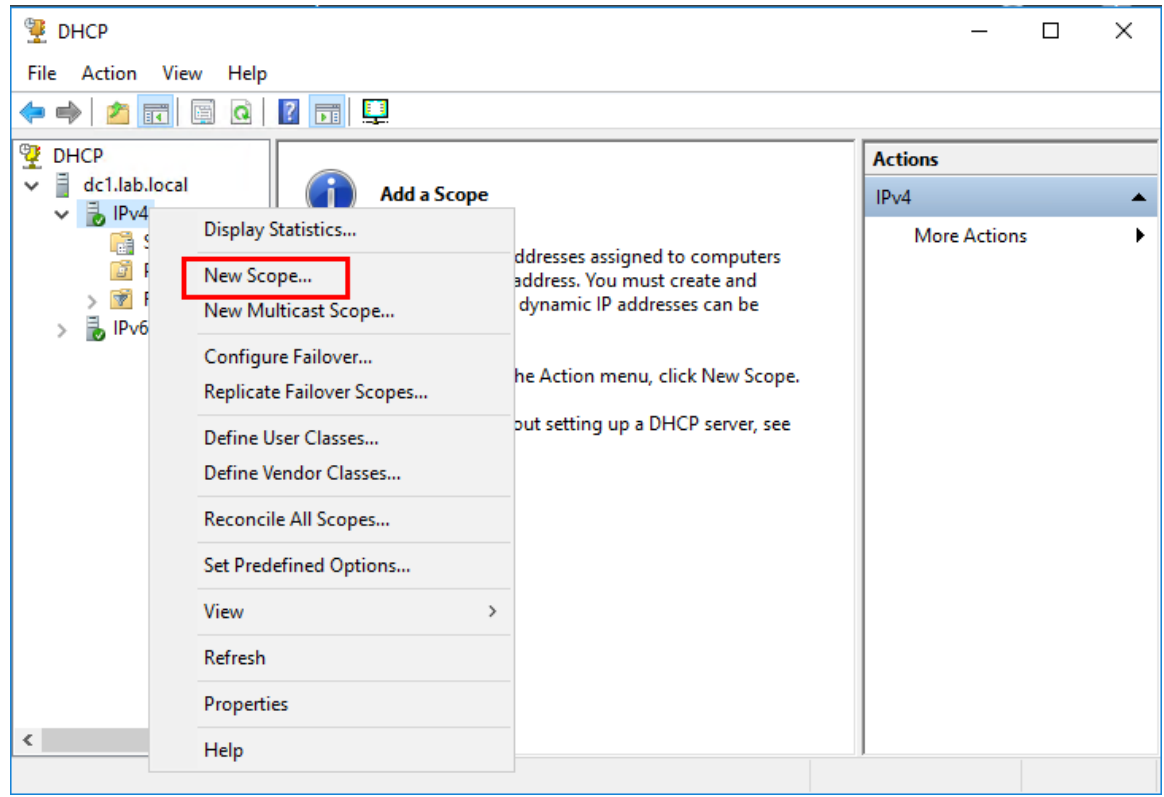

7. In the "New Scope Wizard" click next and type a scope name, then click Next.

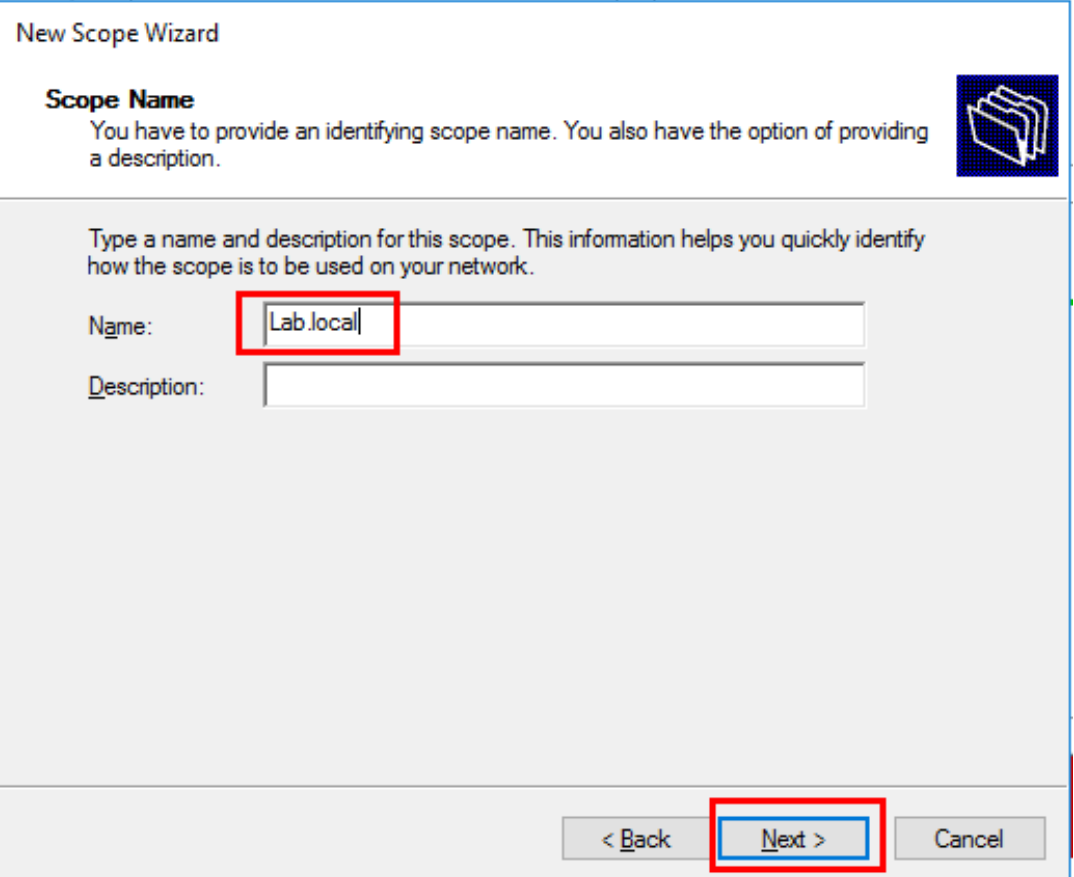

8. Type in the address pool you want, and click Next.

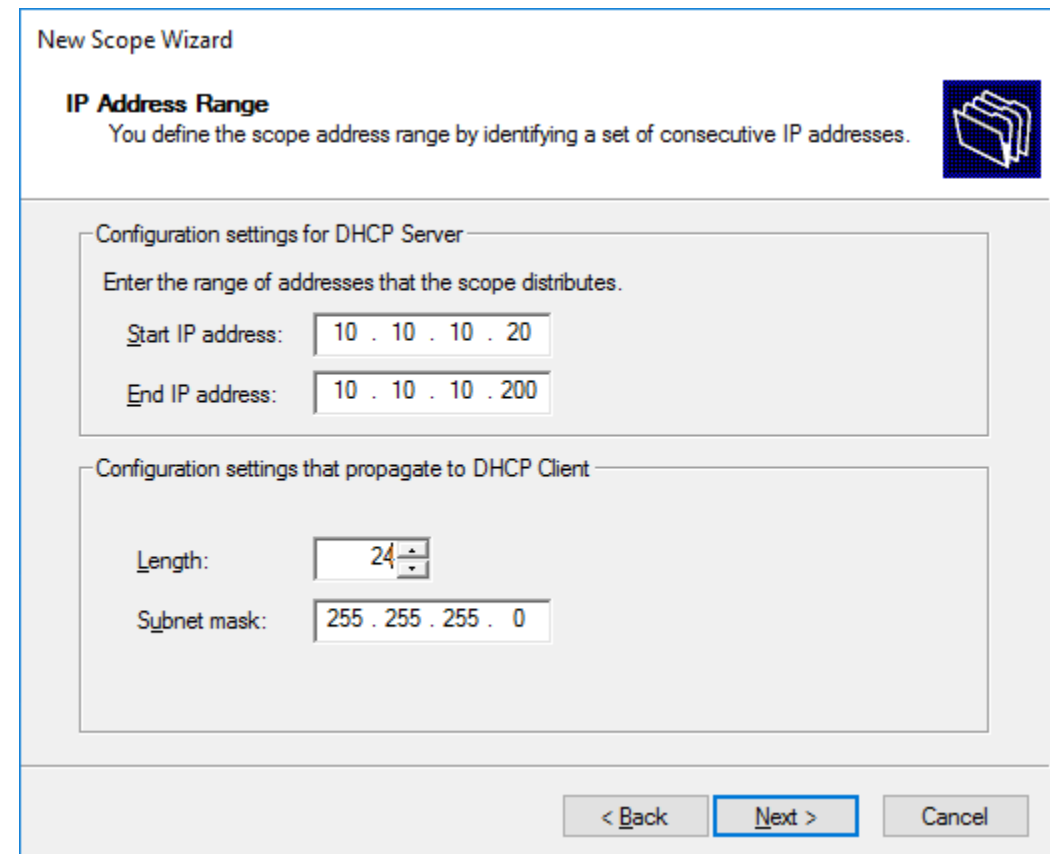

9. Add an exclusion if you have any, and set the subnet delay if you need to, and click Next.

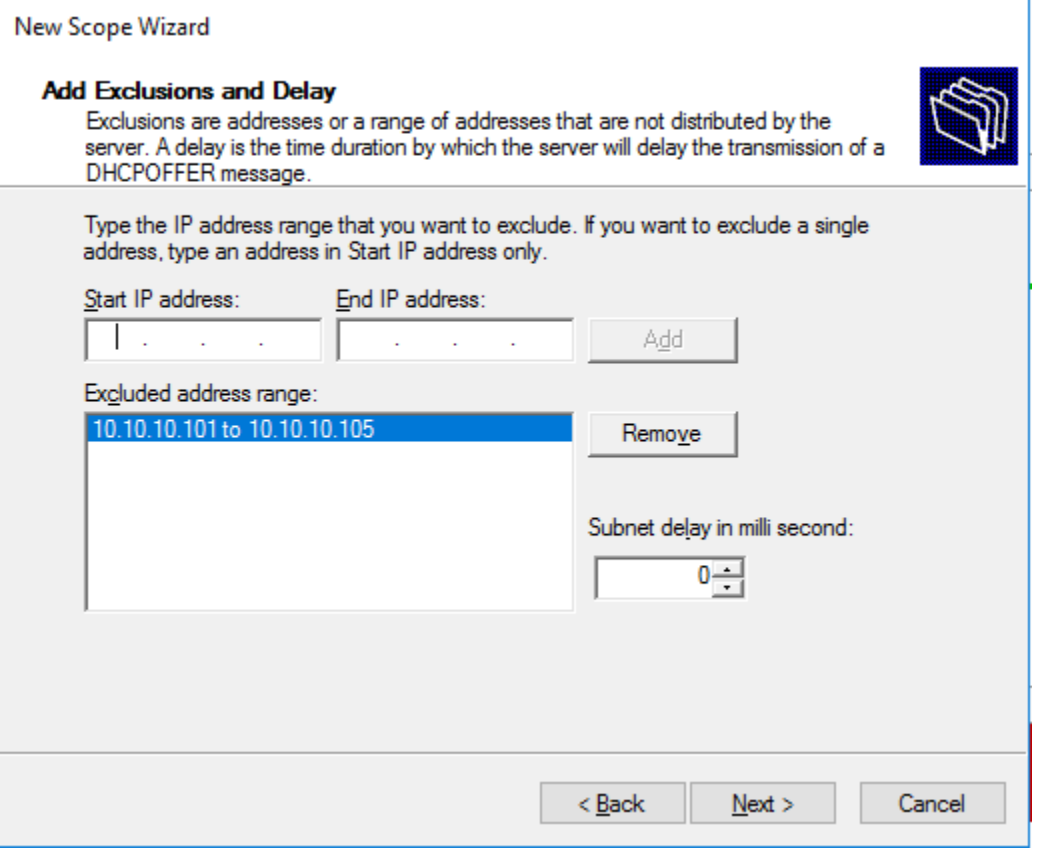

10. Set the lease duration and click Next.

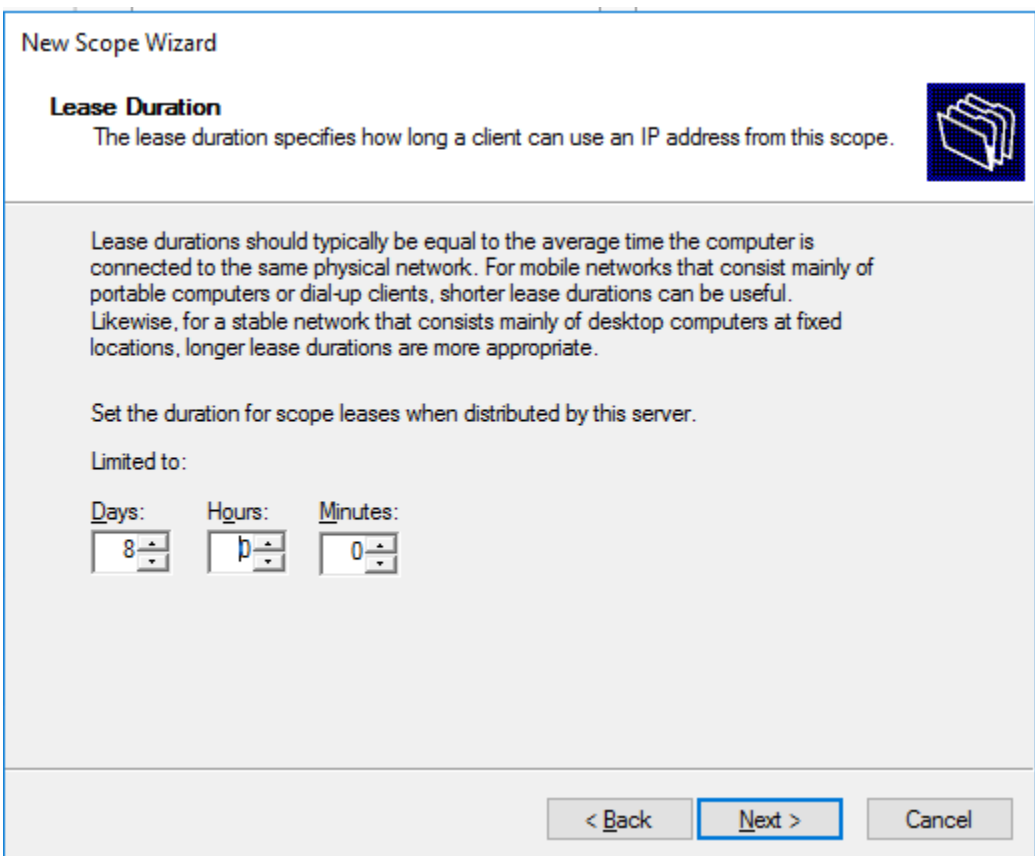

11. Keep the selection on "Yes", to configure the scope options, and click Next

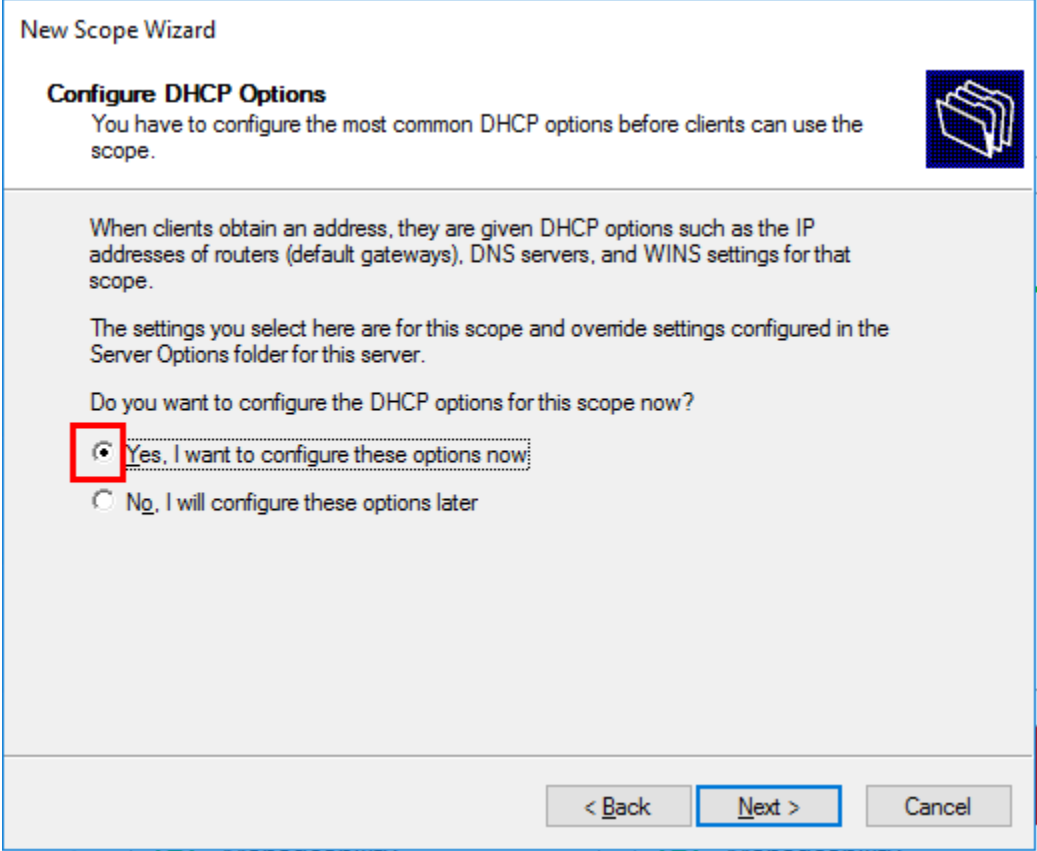

12. Enter the "Default Gateway" address, and click "Add", then click "Next".

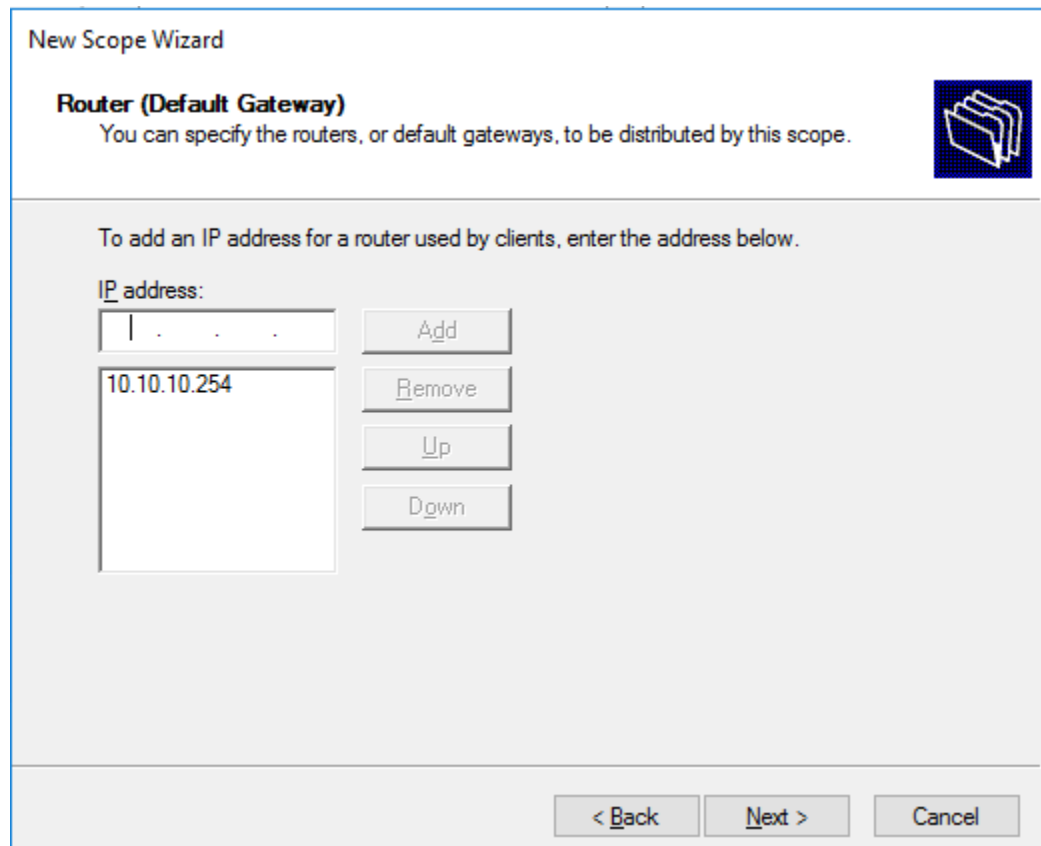

13. Add the DNS server address, and click Next (if DNS is in the same server it will appear automatically).

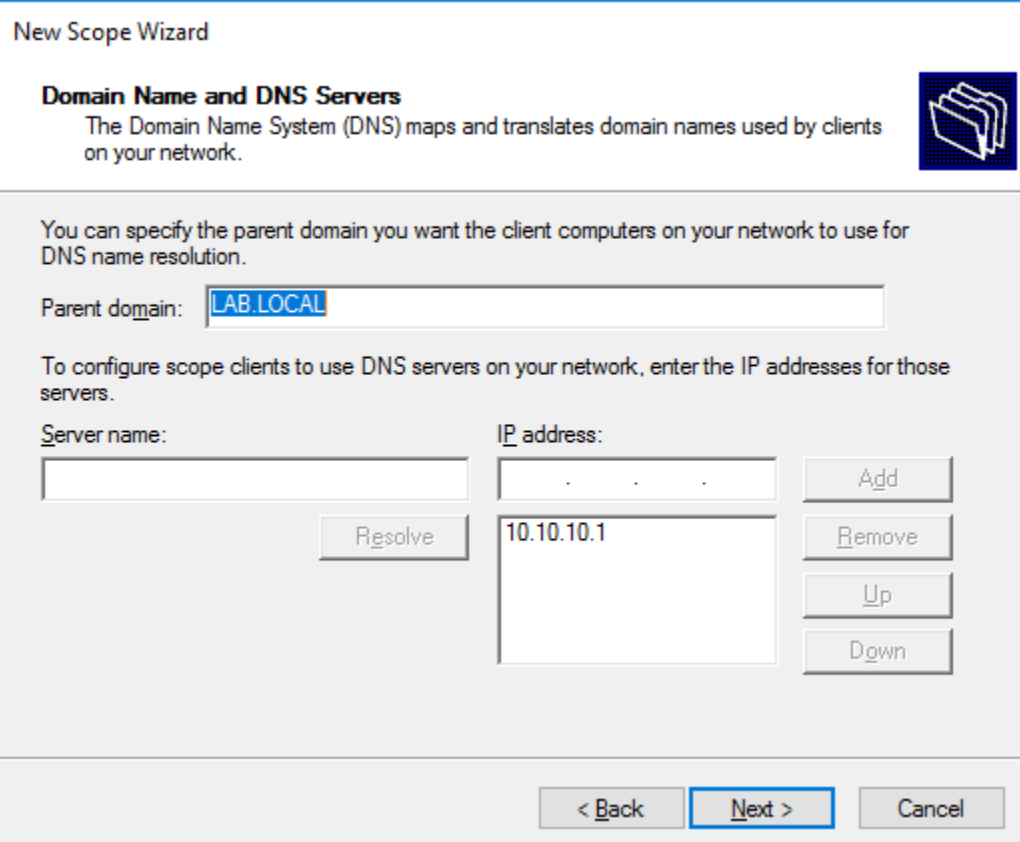

- 14. For the WINS server window leave is empty if you don't have one, and click Next.
- 15. The selection is by default is set to activate the scope now, click Next. Then click Finish

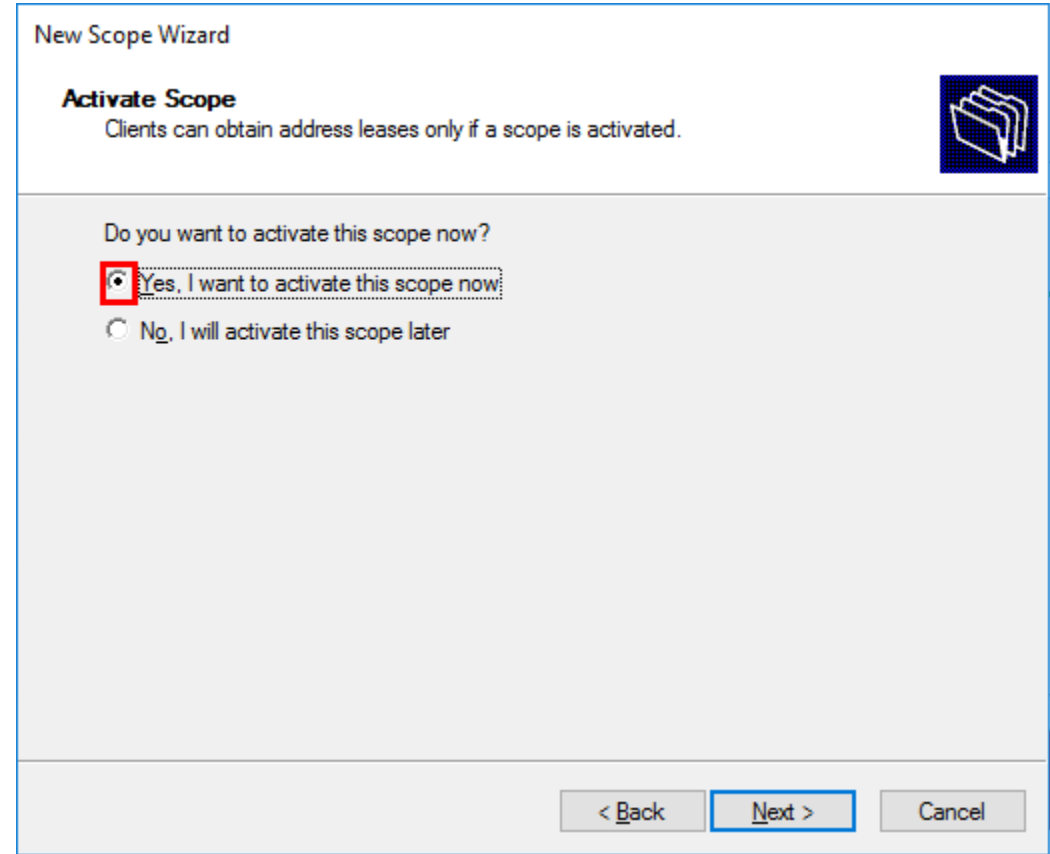

## **Advanced DHCP Configuration**

1. Configure "Client1" to get IP configuration automatically from DHCP Server.

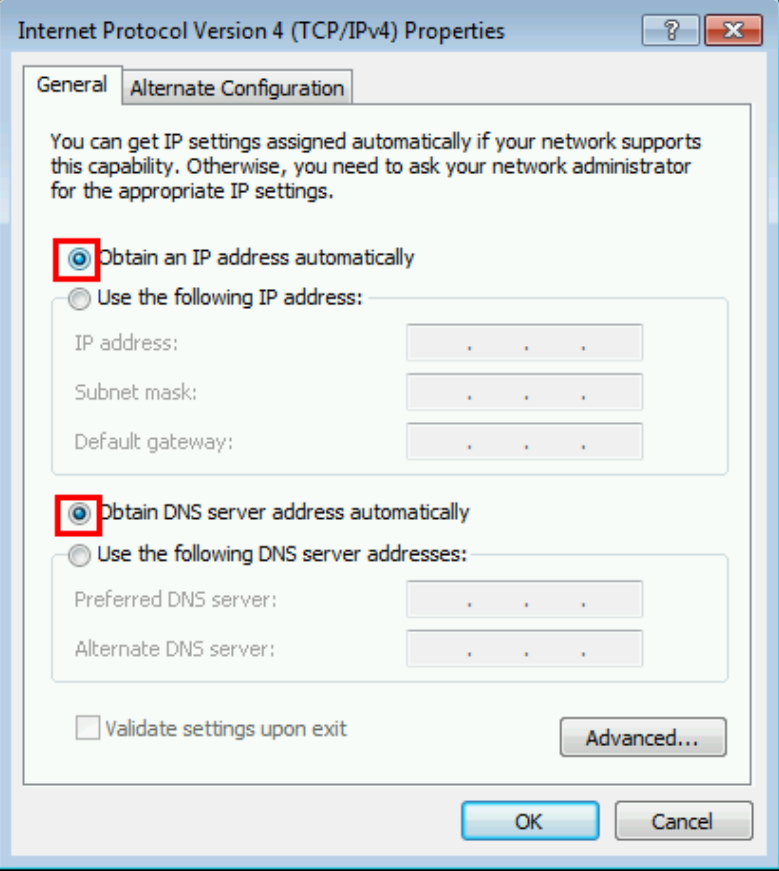

2. Add a reservation for "Client1"

Open DHCP console, expand the scope, expand "Address Leases", r-click on the lease and choose add to reservation.

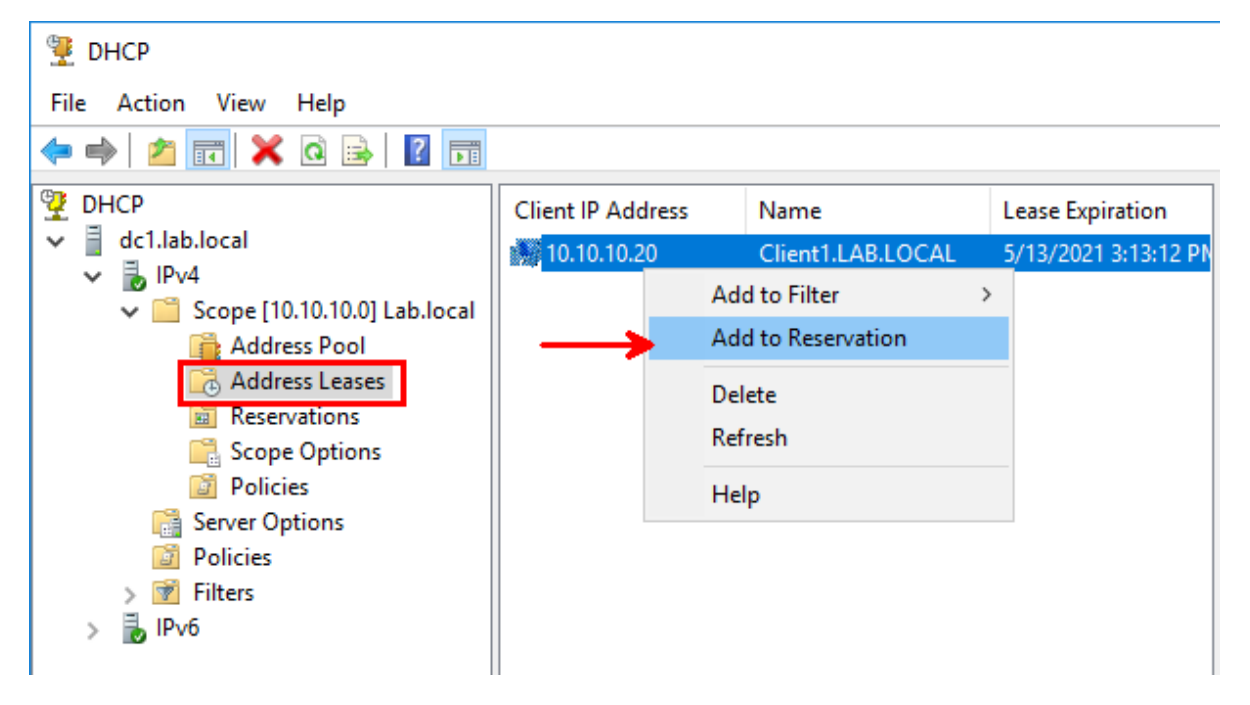

3. Configure a reservation option for "Client1" to assign the IP address 8.8.8.8 as a DNS server IP for "Client1" This reservation will override Server Options and Scope Options Go to reservation, r-click on the reservation for "Client1", select "Configure Options"

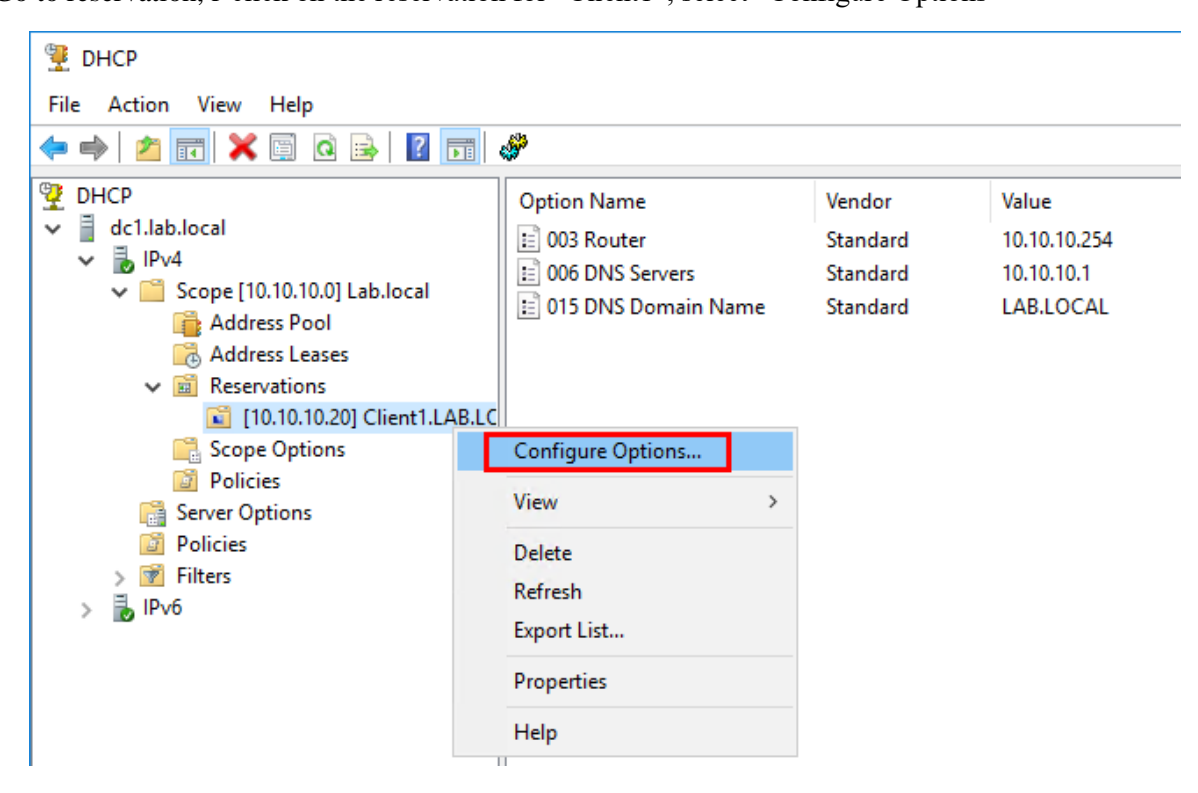

Put a check on option "006 DNS Servers", and add the IP address 8.8.8.8, then click Add and OK.

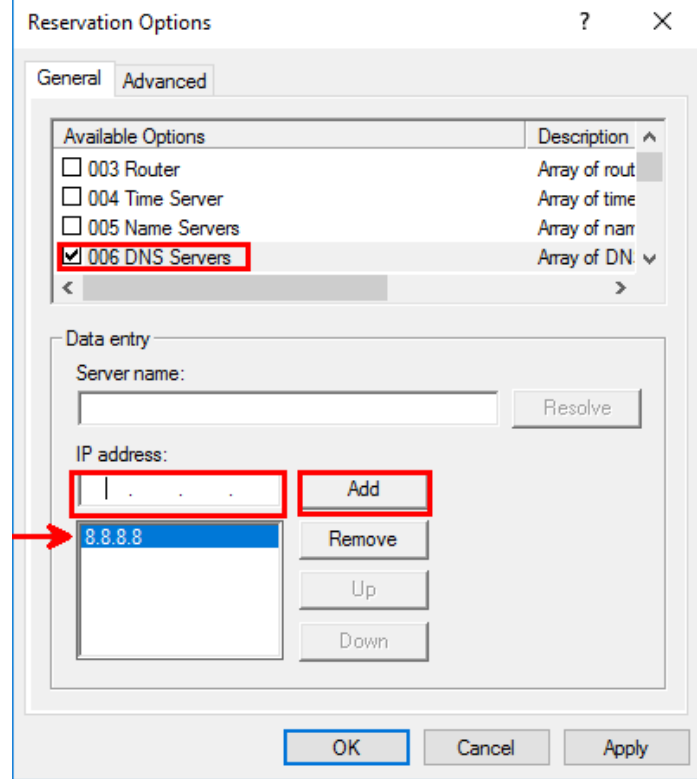

- 4. Create a User Class named "Admins" on the DHCP server, and configure a policy for this user class to assign a default gateway of "10.10.10.250".
	- a. R-click on IPv4, select "Define User Classes…"

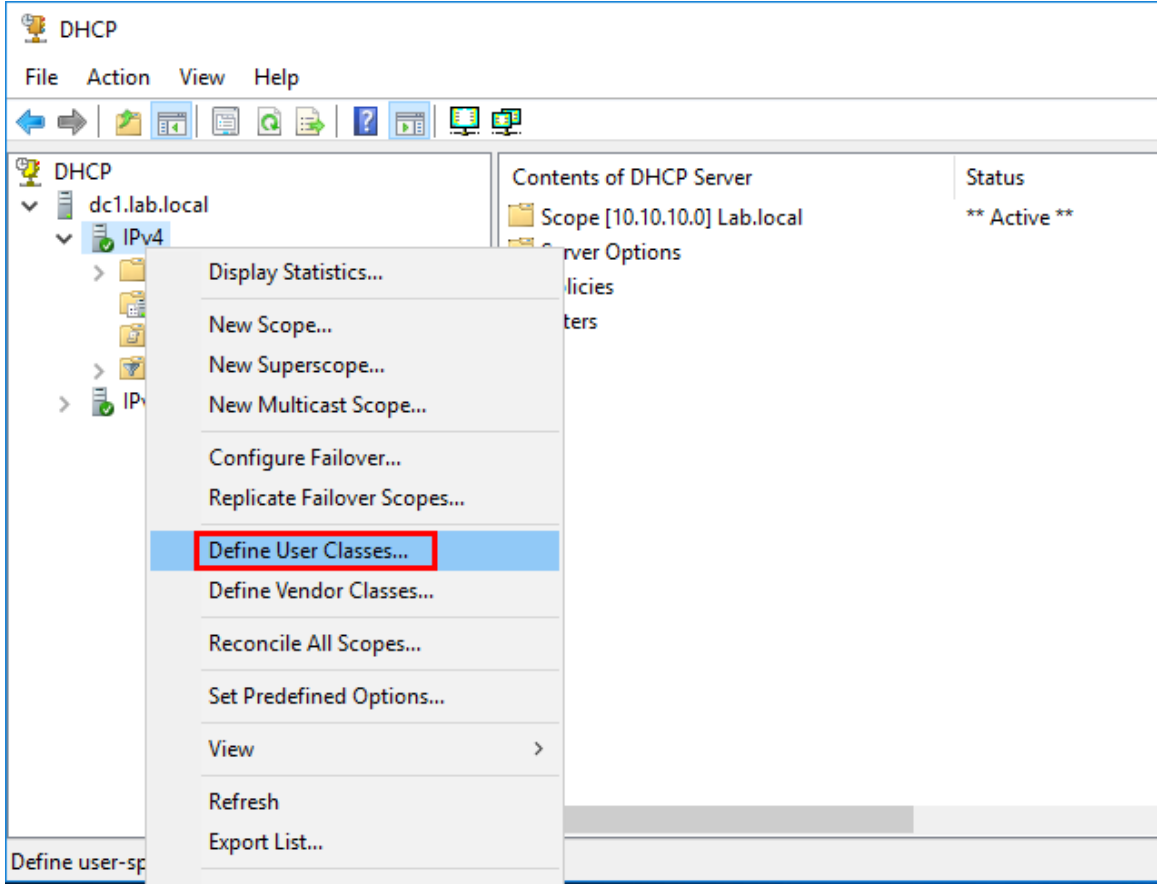

b. In the wizard click on Add, and type in the class name "Admins" and the Value "Admins", the value must be entered in the ASCI field as shown in the figure below.

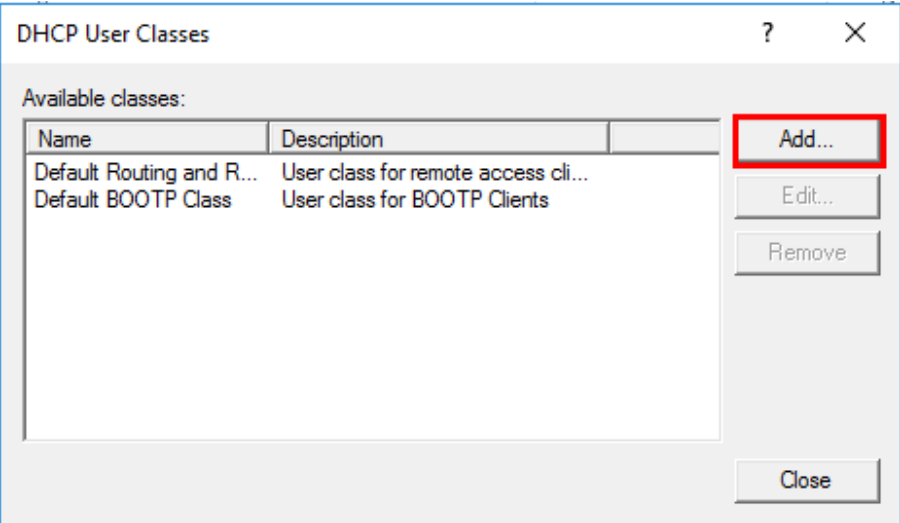

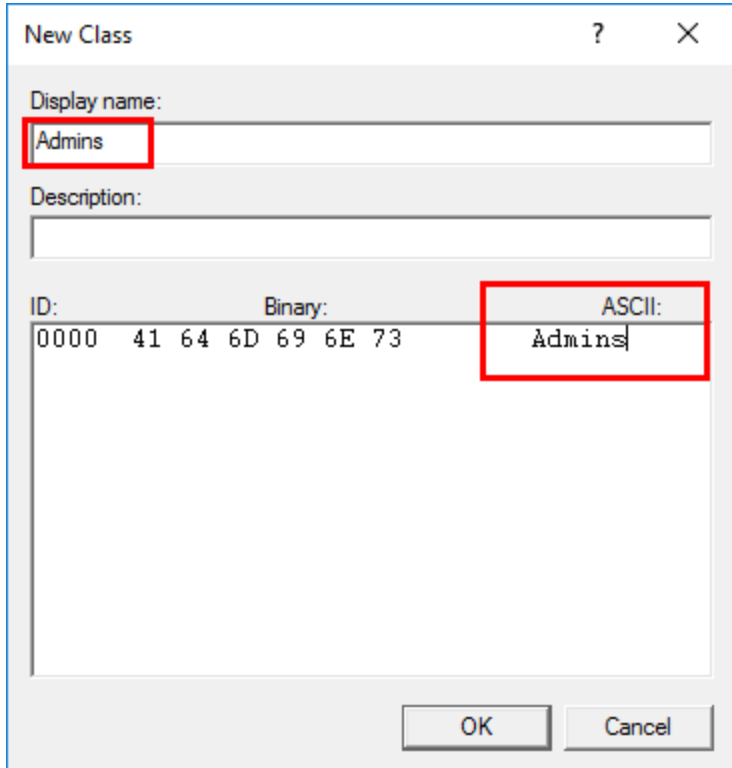

c. Now, we create the policy for this user class.

Expand IPv4, r-click on "Policy", select "New Policy"

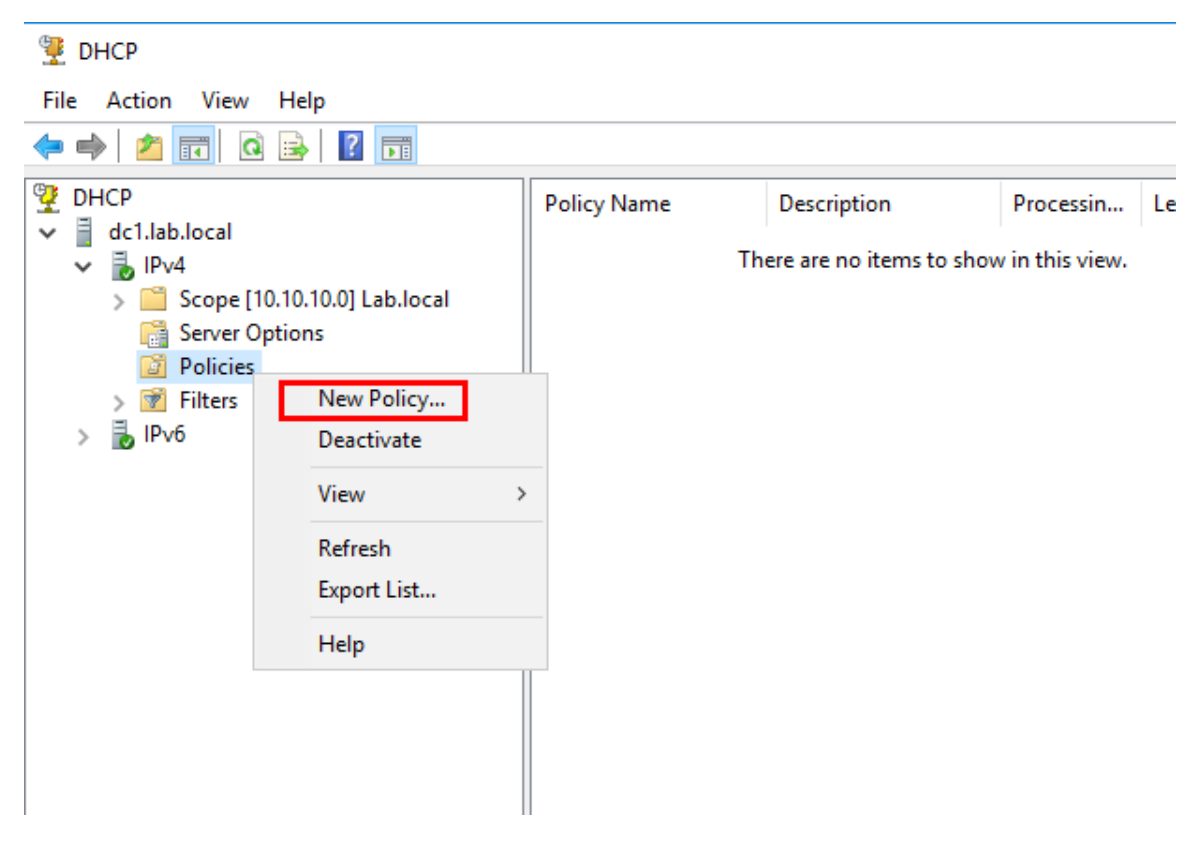

- d. Type in the policy name "Admins" and click Next.
- e. Click on "Add" to add the condition.
- f. For the criteria, select "User Class", the operator "Equal", the Value "Admins, then click "Add" and "OK"

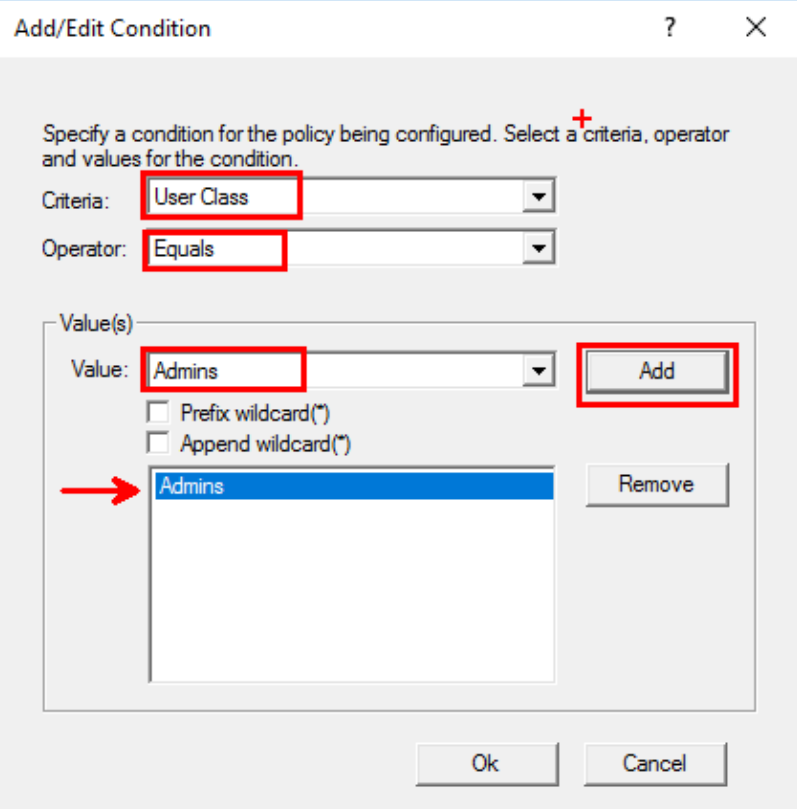

- g. In the "conditions" windows click Next.
- h. In the "Configure Setting for the Policy" windows, check on option "003 Router" and type in the IP address "10.10.10.250", then click "Add", and "Next".
- i. In the Summary windows, click finish.
- j. Assign this user class to the network interface on Client1.

Go to the click machine "Client1" and open CMD as administrator, and type the following command.

Make sure you replace "Local Area Connection" with the interface name on your client machine.

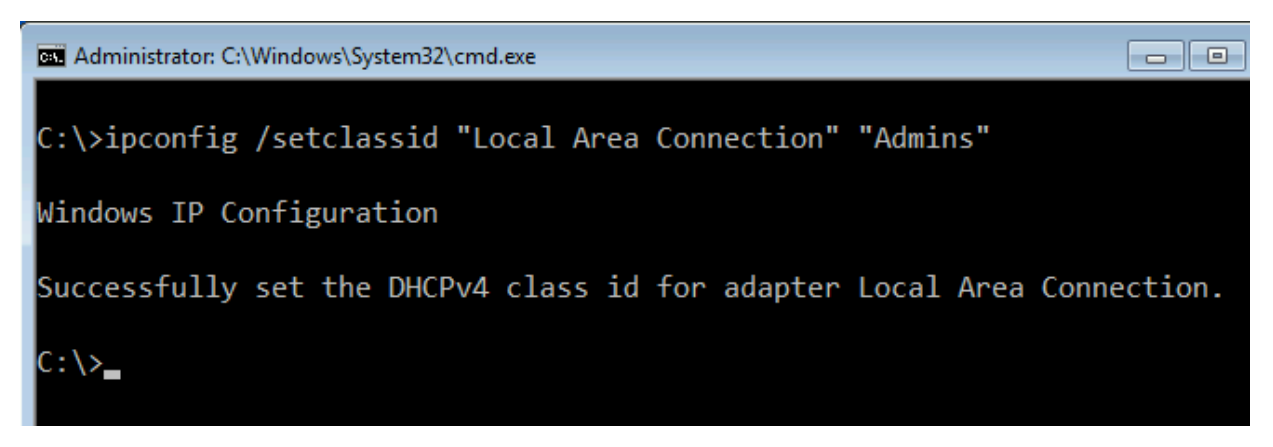

k. Now run "ipconfig /release", then "ipconfig /renew" to make sure the policy is working.